## Day 22 / Section 2

# Using the doTERRA Account **Link Generator**

#### **Notes:**

### Accessing the Link Generator on Your doTERRA Account

The second way to access a link generator is by logging in to your doTERRA account. Accessing the link generator this way offers a few additional features that we'll discuss.

To access the link generator, log in to your account and click on your name in the upper right corner. A dropdown menu will appear, and you then select "Account Profile."

After reaching your account profile, look under the My Business section and click on "Link Generator."

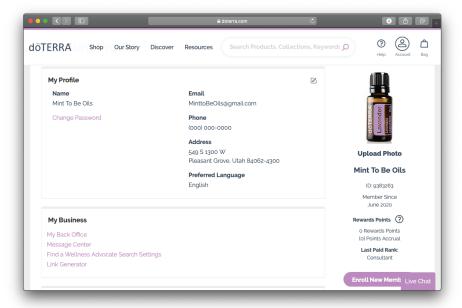

## Day 22 / Section 2

#### Notes:

Once you're at the link generator page, you'll have the option of creating a link to help someone sign up, sending them an education page, or creating a guest bag. Let's go through how to use each of these.

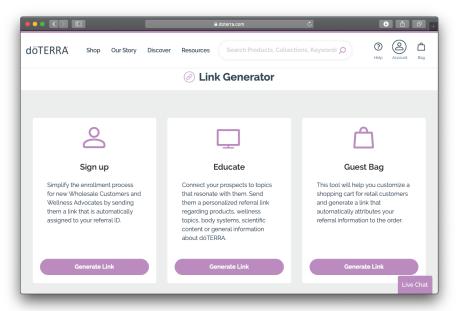

## Sign Up

This option is similar to the enrollment link generator available on doTERRA Labs, but it also gives you the ability to make online enrollment even simpler for your new customers by letting you put together enrollment orders for them.

To create one of these links, click "Generate Link," and then confirm the enroller and sponsor. Once you've done that, it'll ask you to choose an account type for your customer (Wholesale Customer or Wellness Advocate). Select whichever membership you've discussed with this new member.

On the next page, you can add the enrollment kit you introduced to them. Once you've selected the enrollment kit, you'll be taken to a page where you can add any additional products the new member would like to order. After the order has all the desired products, go ahead and click "Generate Link."

## Day 22 / Section 2

#### Notes:

When your new member clicks on the link, they'll have the option to click "Sign up Now!" After clicking on that, the new member will be walked through the rest of the enrollment process. Simple, right? This type of link helps you tailor the enrollment process to an individual person.

### **Educate**

Now let's move on to the educate link generator. Like the educate option in the doTERRA Labs link generator, this allows you to create links for all types for science and Wellness Topics pages. To create a link, just choose the type of page, select the specific page, and click "Generate Link."

Like we mentioned earlier, the educate link generator allows you to easily share information about essential oils on social media. With just a click, customers have all the information they need at their fingertips.

### **The Guest Bag Link Generator**

Finally, we have the guest bag link generator. This feature makes putting together orders for retail customers or following up with leads on social media a breeze. Once you click "Generate Link," you can search whatever product your customer is looking for and add it to the cart. After the order is complete, just generate the link and share it with this customer.